## Add Observers or Advisors to a Course (For Section Builders)

Last Modified on 08/26/2024 4:10 pm CDT

## NOTE:

- 1) This article is primarily for **Section Builders** only (*Division Operating Manager*s or *Division Operating Specialist*s).
- 2) For **Instructors**, please refer to <u>Add a User to a Course</u> (https://vtac.lonestar.edu/help/a136).
- 1. Go to <u>iStar Campus Solutions</u> (http://campus.lonestar.edu) and log in with your full Lone Star College email address and password.
- 2. Select the [Compass] icon on the upper right corner of the page → Navigator → Curriculum Management → Schedule of Classes → Maintain Schedule of Classes.

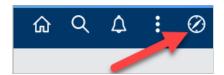

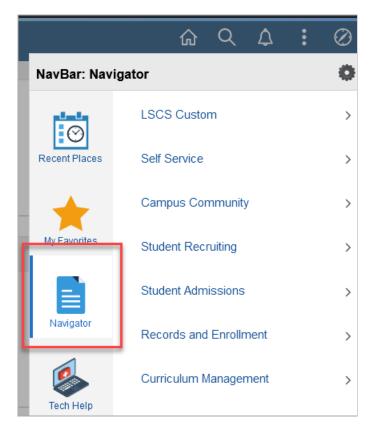

- 3. Fill out the following fields to narrow your search. For example:
  - Academic Institution: LSC01 (Lone Star College)
  - Term: 1228 (More information on Term Codes (https://vtac.lonestar.edu/help/a154))
  - Subject Area: EDUCCatalog Nbr: 1300

• Campus: OL

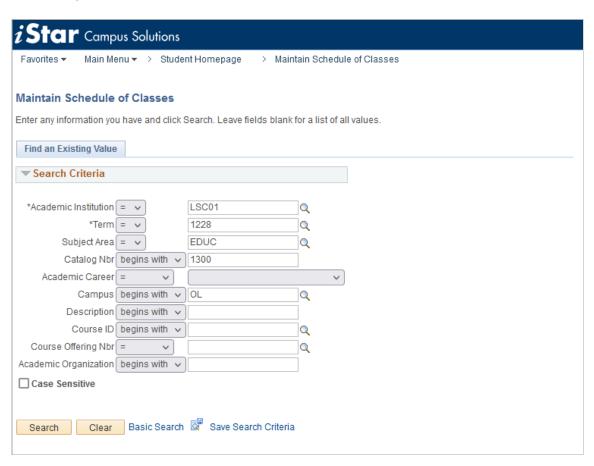

4. After you have searched for the course, multiple sections attached to the course will appear. First, select the **[Meetings]** tab to view Section information.

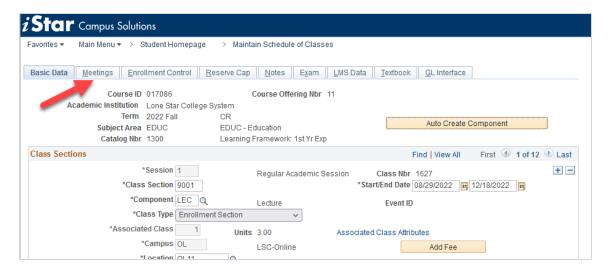

5. Under the **[Meetings]** tab, you can select the **Find** link to open a search box, where you can type in the Class Section Number you are looking for.

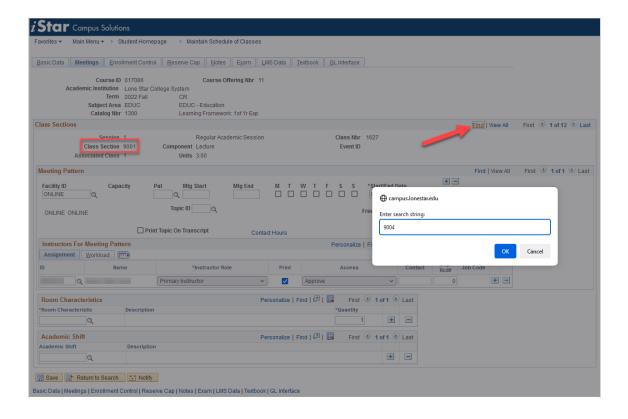

6. Once you've found your Class Section, within the **Instructors For Meeting Pattern** table, select the **[+]** button at the right-end of the table to add a new field.

TIP: If you want to remove an Observer or Advisor, select the [-] button next to their name.

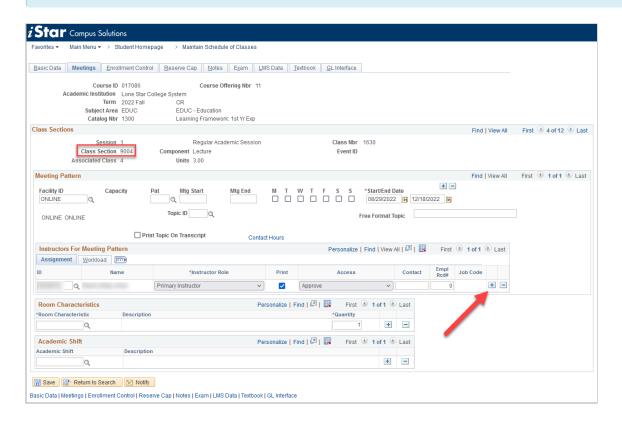

7. After the new row appears, select the **[Magnifying Glass]** icon to bring up another search box, and look for the Instructor you wish to add. Select the name of the Instructor when their name

appears in the **Search Results** section to add them.

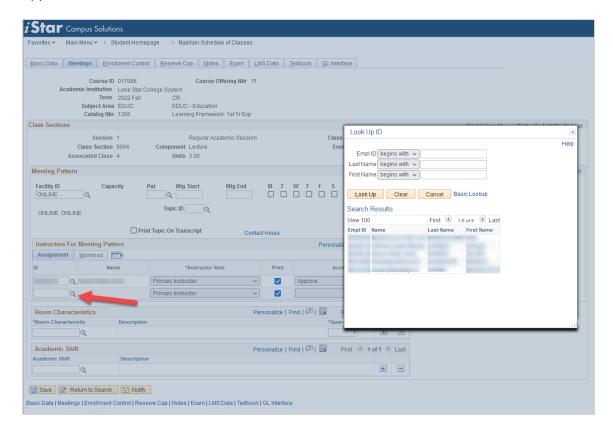

8. Select the box under **Instructor Role** and select either **[Advisor]** or **[Observer Role]**, depending on the type of access you want them to have.

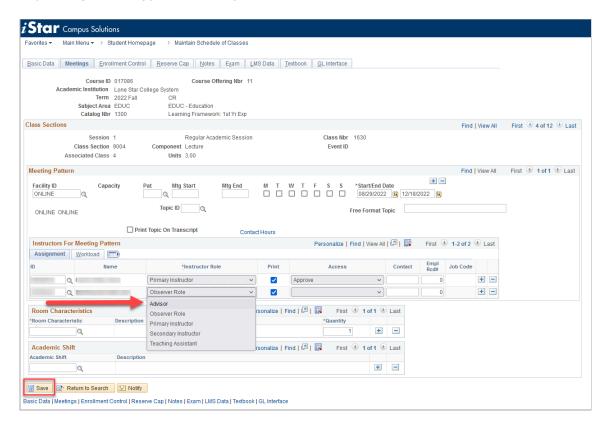

9. Finally, select the [Save] button at the bottom of the page. In 24 hours, the Observer or Advisor

will appear in the D2L course.